# Az ObjectBender használata

**Szükséges előzetes tudás:**

‣ objektumkészítés

Készítette: Phonteus Nevolius *Michelle* útmutatója<sup>1</sup> alapján

Legutóbbi módosítás: 2021. július 31. Készült: 2010. augusztus 14.

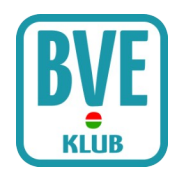

## 1. Bevezető

Az ObjectBenderrel össze lehet fűzni egy objektumot több kisebb szegmensből és meghajlítani, ívelni azt. Ez jól jön, ha például sín, fal vagy töltés objektumot készítünk. A szegmensek .B3D vagy .CSV formátumúak lehetnek. Ezeket a fejlesztőnek el kell tudnia készíteni, így értenie kell az objektumkészítéshez.

Az ObjectBender használható grafikus és parancssoros felületen is. Parancssoros kapcsolók nélkül indítva a program grafikus felületéhez jutunk. A grafikus felület hasznos a program megismeréséhez, de hosszú távon célszerű a parancssoros felületet használni. A parancssoros felületen használható kapcsolókat alább részletezzük.

Vegyük figyelembe, hogy az ObjectBender UTF8-as karakterkódolásúként értelmezi a fájlokat, hacsak a byte sorrend jel nem mutat más unicode karakterkódolást. A nem unicode karakterkódolások nem támogatottak.

Az ObjectBendert megtaláljuk az OpenBVE telepítési könyvtárában, az ObjectBender.exe fájlt fogjuk használni.

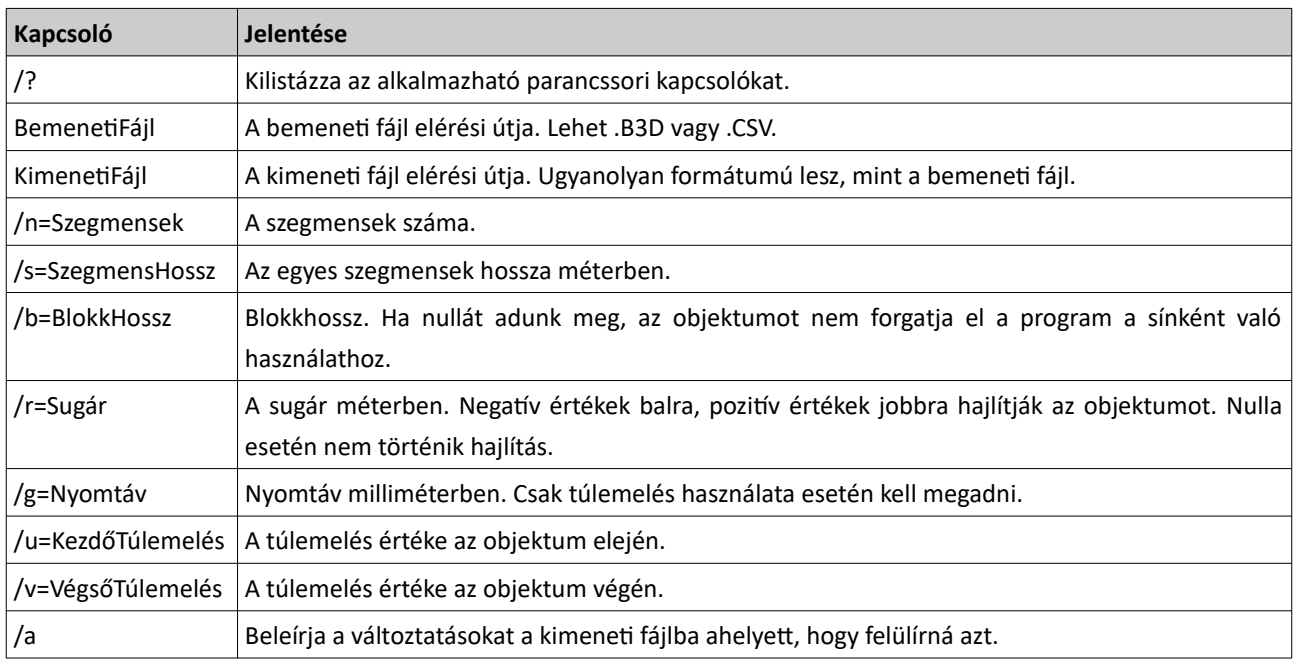

## 2. A parancssoros felület kapcsolói

#### Példa:

ObjectBender input.csv output.csv /n=25 /s=1 /b=25 /r=600

## 3. Az ObjectBender működése

Az ObjectBender másolatokat készít a kívánt objektum általunk elkészített szegmenséről a Z tengely mentén. Minden szegmens az általunk megadott szegmenshossz értékével távolabbra kerül a Z tengelyen. Az első szegmens módosítatlan marad, a második a szegmenshossz értékével előretolódik a Z tengely mentén, a harmadik szegmens a szegmenshossz kétszeresével tolódik előrébb a Z tengely mentén, a negyedik szegmens a szegmenshossz háromszorosával tolódik előre a Z tengely mentén, és így tovább.

Amint ez elkészült, az ObjectBender meghajlítja az objektumot. Ez magyarázható úgy is, hogy a Z tengely képzeletben kör alakúvá válik, s ennek a körnek a középpontja a koordinátarendszer sugár,0,0 pontján van, vagyis pozitív érték esetén jobb oldalon, negatív érték esetén bal oldalon. Ha megadtunk blokkhosszt, az elkészült objektum elforgatásra kerül, hogy sínobjektumként használni lehessen.

Az ObjectBendernek utasításokat adhatunk a Coordinates (.B3D) illetve a SetTextureCoordinates (.CSV) parancsok megjegyzéseként. Ezekkel mondhatjuk meg a programnak, hogy a készülő hajlított objektum melyik részére a textúra melyik részét helyezze, avagy mennyivel "léptesse" a Coordinates / SetTextureCoordinates parancsoknál megadott értékeket.

{X=érték} A megadott értékkel lépteti a szegmenseket a textúrán az X tengely mentén. {Y=érték} A megadott értékkel lépteti a szegmenseket a textúrán az Y tengely mentén.

Ezeket a parancsokat a Coordinates / SetTextureCoordinates parancsokkal egy sorba kell írni megjegyzésként, a megjegyzések között bárhova írhatóak. Lásd az alábbi útmutatót további részletekért.

# 4. Útmutató

Alább egy rövid útmutató olvasható, ami bemutatja, hogy hogyan készítsünk ívelt sínt ObjectBenderrel, hogyan lehet a textúrák koordinátáit beállítani és hogyan lehet hatékonyan dolgozni a pa rancssoros felülettel.

### 4.1. Alapok

Tegyük fel, hogy egy 1435 mm nyomtávú, 600 méteres sugarú 25 méteres blokkhosszhoz készülő ívelt sínt készítünk. Először is szükség van objektumként egy rövid szegmensre ebből a sínből, mondjuk 5 méternyire.

```
; bal sín
CreateMeshBuilder
AddVertex,-0.7775,0,0
AddVertex,-0.7775,0,5
AddVertex,-0.7175,0,5
AddVertex,-0.7175,0,0
AddFace,0,1,2,3
; jobb sín
CreateMeshBuilder
AddVertex,0.7775,0,0
AddVertex,0.7775,0,5
AddVertex,0.7175,0,5
AddVertex,0.7175,0,0
AddFace,3,2,1,0
; töltés
CreateMeshBuilder
AddVertex,-1,-0.2,0
AddVertex,-1,-0.2,5
AddVertex,1,-0.2,5
AddVertex,1,-0.2,0
AddFace,0,1,2,3
SetColor,150,125,100
```
A fenti kód nem használ textúrákat, ami most némileg megkönnyíti a dolgunkat. Nyissuk meg a program grafikus felületét, válasszuk ki a bemeneti fájlt (itt: szegmens.csv) és állítsuk be a szükséges paramétereket. Mivel a bemeneti objektumunk, vagyis az első szegmens öt méteres és 25 méteres blokkhosszra készül az ív, így öt szegmensre lesz szükségünk, hogy kitöltsük a blokkot. Vagyis:

- Szegmensek száma (Number of segments): 5
- Szegmenshossz (Segment length): 5
- Blokkhossz (Block length): 25
- Sugár (Radius): 600

Ezesetben a nyomtávot nem kell megadni, mert nem használunk túlemelést. Most válasszuk ki a kimeneti fájlt, például jobb iv 600.csv és kattintsunk a Start gombra. Ha ezután egy Done! Feliratú üzenetet kapunk, akkor el is készült az ívelt objektum. Ha akarunk, most készíthetünk egy balos ívet is, ehhez egyszerűen változtassuk a sugarat -600-ra és nyomjuk meg újra a Start gombot.

#### 4.2. Textúrák használata

Tegyük fel, hogy az előbbi sínobjektumban a töltésre textúrát állítunk be:

```
; töltés
CreateMeshBuilder
AddVertex,-1,-0.2,0
AddVertex,-1,-0.2,5
AddVertex,1,-0.2,5
AddVertex,1,-0.2,0
AddFace,0,1,2,3
LoadTexture,ballast.png
SetTextureCoordinates,0,0,0
SetTextureCoordinates,1,0,1
SetTextureCoordinates,2,1,1
SetTextureCoordinates,3,1,0
```
Tudnunk kell, hogy a textúra Y tengelye a valóságban majd a Z tengelynek felel meg. Ha most elképzeljük, hogy az objektum másolatai megjelennek a Z tengely mentén, látjuk, hogy minden egyes másolatot külön-külön fed a textúra, vagyis a textúra minden öt méterben megismétlődik. Ez sokszor jól jöhet, de tegyük fel, hogy mi most olyan textúrával rendelkezünk, amit a teljes, 25 méteres sínre szeretnénk ráhúzni. Ebben az esetben egy szegmensre nem az egész textúra jut, hanem csak annak egy ötöde. Emiatt először a meglévő töltés szegmenset kell módosítanunk:

```
; töltés
CreateMeshBuilder
AddVertex,-1,-0.2,0
AddVertex,-1,-0.2,5
AddVertex,1,-0.2,5
AddVertex,1,-0.2,0
AddFace,0,1,2,3
LoadTexture,ballast.png
SetTextureCoordinates,0,0,0.0
SetTextureCoordinates,1,0,0.2
SetTextureCoordinates,2,1,0.2
SetTextureCoordinates,3,1,0.0
```
A fenti kódban a textúrának csak egy ötöde látszik. Viszont ha most építtetnénk össze az Object-Benderrel az öt szegmenst, akkor mind az ötön a textúra első egy ötöde látszana! Ez nekünk persze nem felel meg. Nekünk az kell, hogy minden következő szegmensen a textúra következő darabját lássuk a textúra Y tengelye mentén. Ehhez szükséges a bevezetőben említett, a Coordinates vagy jelen esetben SetTextureCoordinates parancs melletti megjegyzésben szereplő utasítás. Adjuk is hozzá a fájlhoz:

```
; töltés
CreateMeshBuilder
AddVertex,-1,-0.2,0
AddVertex,-1,-0.2,5
AddVertex,1,-0.2,5
AddVertex,1,-0.2,0
AddFace,0,1,2,3
LoadTexture,ballast.png
SetTextureCoordinates,0,0,0.0 ; {Y=0.2}
SetTextureCoordinates,1,0,0.2 ; {Y=0.2}
SetTextureCoordinates,2,1,0.2 ; {Y=0.2}
SetTextureCoordinates,3,1,0.0 ; {Y=0.2}
```
Az ObjectBender most már tudja, hogy minden szegmensnél 0.2-et hozzá kell adnia a SetTexture-Coordinates parancsok Y értékeihez. Így az első szegmens természetesen módosítatlan marad, de a második már 0.2 és 0.4-es Y értékeket fog használni, a harmadik szegmens 0.4 és 0.6-os, a negyedik szegmens 0.6 és 0.8-as, míg az ötödik, utolsó szegmens 0.8 és 1.0 értékeket fog tartalmazni az Y tengelyre vonatkoztatva. Ezzel a textúra csak minden ötödik szegmens után fog ismétlődni, és mivel 5 méteres szegmenssel dolgozunk, ez pontosan kiteszi a megadott 25 méteres blokkhosszt.

#### 4.3. A parancssoros felület használata

Tegyük fel, hogy az ívelt sínhez felsővezetéket készítünk. A felsővezeték nem lehet ívelt, tehát egy egyszerű, 25 méteres vezetéket kell létrehoznunk. Ha ezt beépítjük az előzőekben elkészített sínszegmensbe, akkor a sokszorozás és ívelés során a felsővezeték is megsokszorozódna és íveltté válna, ami nyilván nem kívánatos. Ehelyett külön-külön objektumként kell létrehoznunk a sínt és a felsővezetéket és majd később építjük őket össze.

Ahhoz, hogy az előbbi ívelt sínt a parancssoros felülettel készítsük el, a következő kódsort kell beírnunk a terminálba:

```
ObjectBender szegmens.csv jobb_iv_600.csv /n=5 /s=5 /b=25 /r=600
```
Most készítsük el a felsővezetéket, és mentsük el felsovezetek.csv néven:

```
AddVertex,-0.03,5,0
AddVertex,-0.03,5,25
AddVertex,0.03,5,25
AddVertex,0.03,5,0
AddFace,3,2,1,0
SetColor,0,0,0
```
A fenti kód egy 25 méter hosszú vezetéket eredményez. Mivel az objektum már eleve 25 méteres, nem kell további másolatokat készítenünk belőle, csak ezt az egy meglevő szegmenst. Ezt hozzá kell adni a jobb\_iv\_600.csv fájlhoz. Ezt megtehetjük a következő módon is:

ObjectBender felsovezetek.csv jobb\_iv\_600.csv /n=1 /s=25 /b=25 /r=600 /a

A kódsor végén lévő /a kapcsoló arra utasítja az ObjectBendert, hogy ne írja felül a kimeneti fájlt, hanem adja hozzá a művelet eredményét. Most kombináljuk a két parancsot egy batch fájlba. Windows rendszeren ezt elnevezhetjük start.bat-nak.

```
ObjectBender szegmens.csv jobb_iv_600.csv /n=5 /s=5 /b=25 /r=600
ObjectBender felsovezetek.csv jobb_iv_600.csv /n=1 /s=25 /b=25 /r=600 /a
```
Ezután ha módosítani akarunk az alap objektumon vagy a felsővezetéken, futtassuk le újra a batch fájlt, és így mindig a legfrissebb állapotot láthatjuk. Hosszabb batch fájlt is létrehozhatunk, hogy többféle, különböző sugarú ívelt sínt készítsünk:

```
; 300m bal
ObjectBender szegmens.csv bal_iv_300.csv /n=5 /s=5 /b=25 /r=-300
ObjectBender felsovezetek.csv bal_iv_300.csv /n=1 /s=25 /b=25 /r=-300 /a
; 300m jobb
ObjectBender szegmens.csv jobb_iv_300.csv /n=5 /s=5 /b=25 /r=300
ObjectBender felsovezetek.csv jobb iv 300.csv /n=1 /s=25 /b=25 /r=300 /a
; 600m bal
ObjectBender szegmens.csv bal iv 600.csv /n=5 /s=5 /b=25 /r=-600
ObjectBender felsovezetek.csv bal_iv_600.csv /n=1 /s=25 /b=25 /r=-600 /a
; 600m jobb
ObjectBender szegmens.csv jobb_iv_600.csv /n=5 /s=5 /b=25 /r=600
ObjectBender felsovezetek.csv jobb iv 600.csv /n=1 /s=25 /b=25 /r=600 /a
```
## 5. A grafikus felületen megadandó adatok magyarul

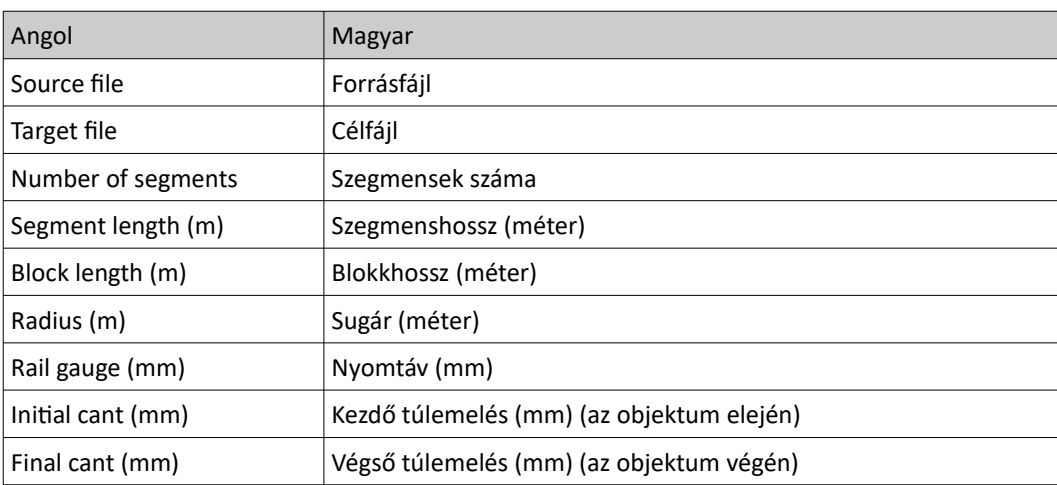

Remélhetőleg sikerült képet adni a program használatáról.

[http://openbve.trainsimcentral.co.uk/develop/tool\\_objectbender.html](http://openbve.trainsimcentral.co.uk/develop/tool_objectbender.html)